**1. Go to "All Apps" then select "Settings".**

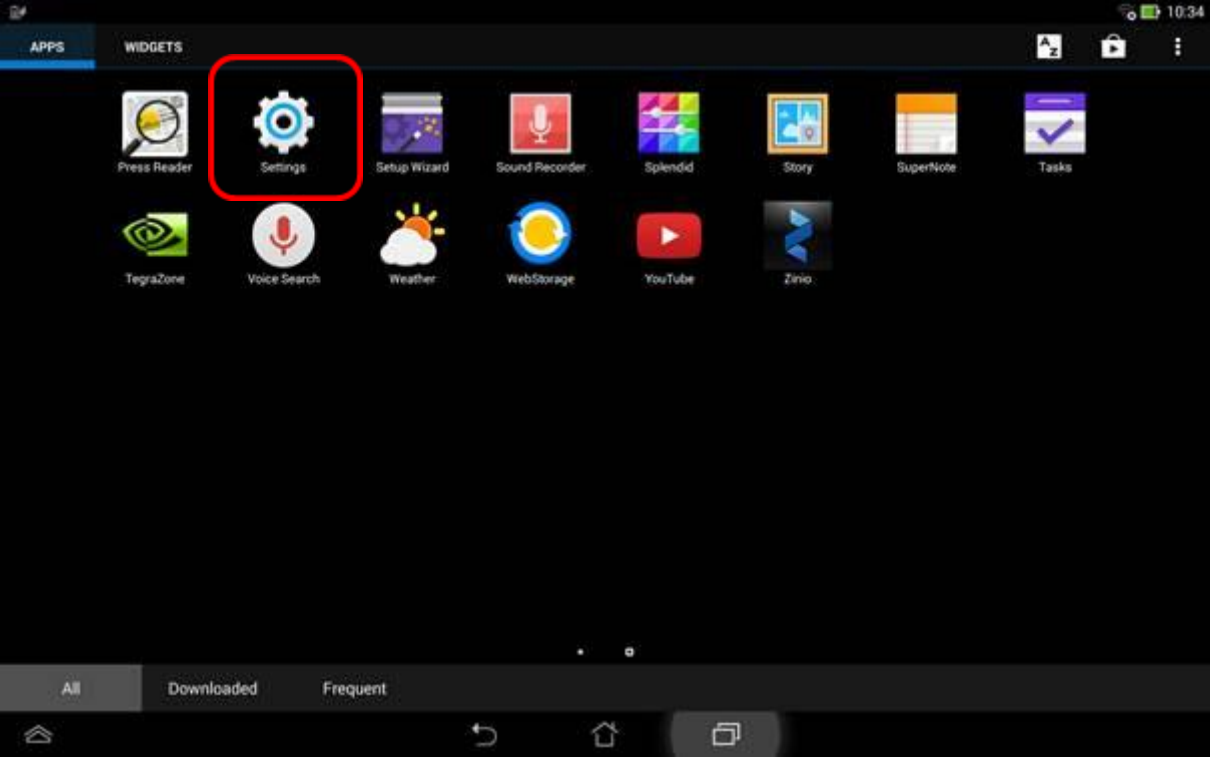

**2. Select "Display" then choose "Home & lock screen".**

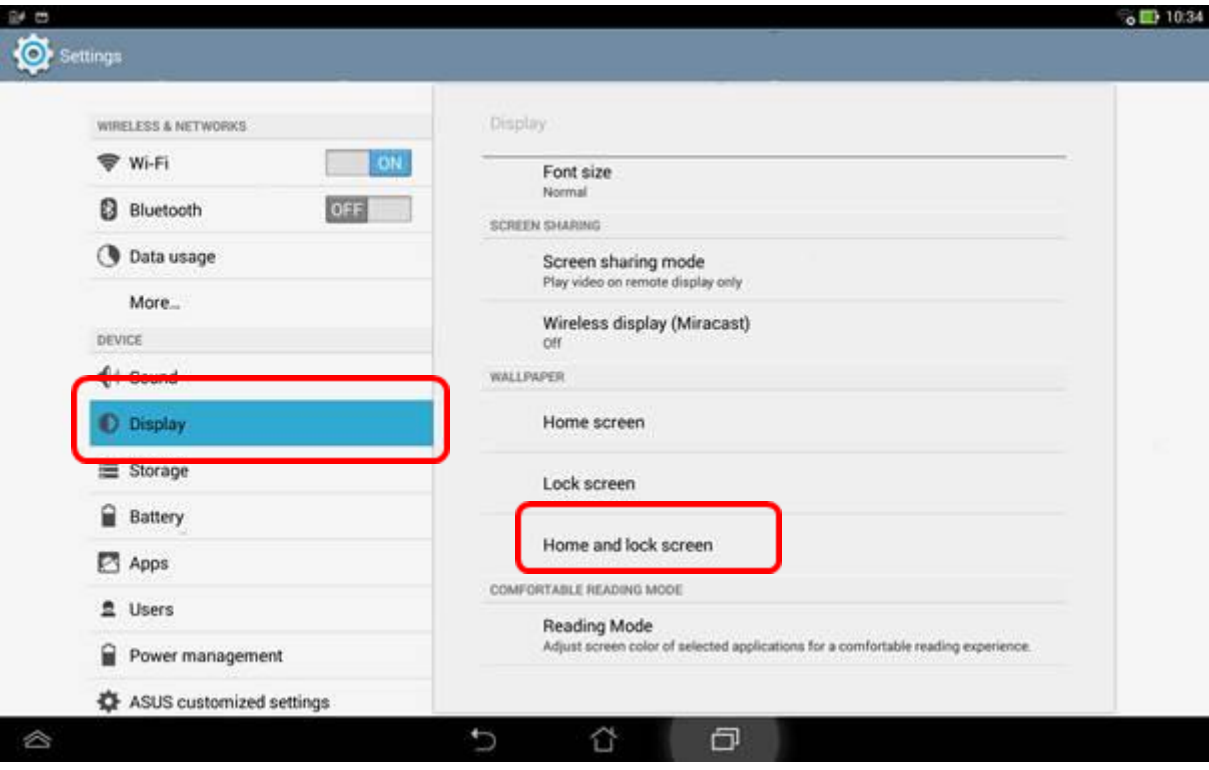

## 3. **Select "Wallpapers"**

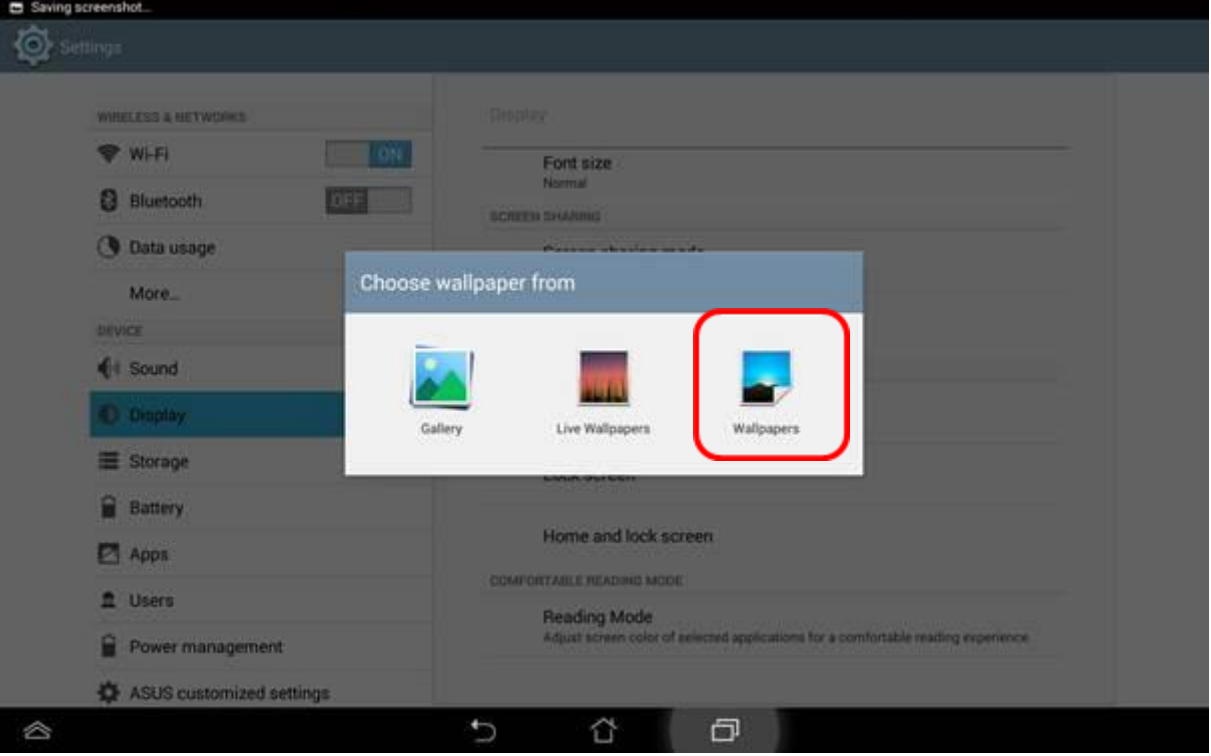

**4. Choose the first wallpaper like the following picture. Then tap the "Set wallpaper".** 

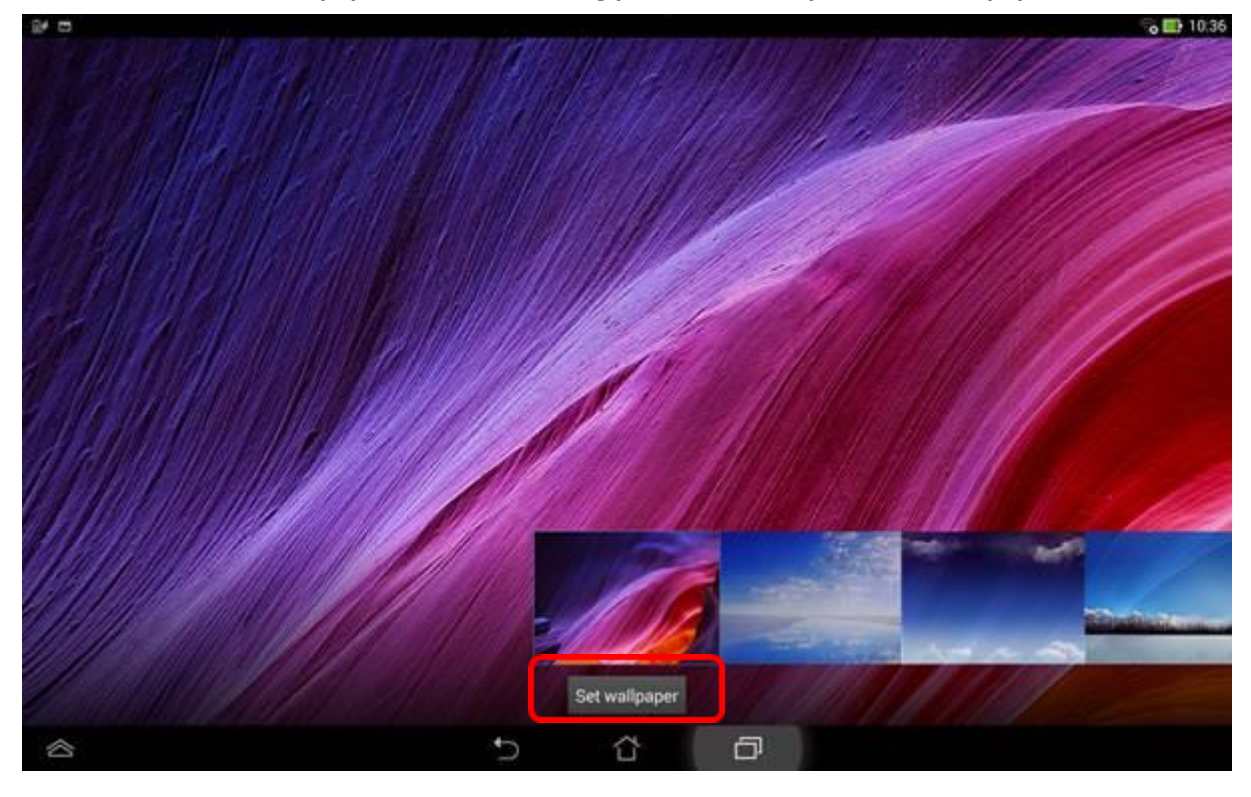

**5. Check your home screen wallpaper. It's done.**

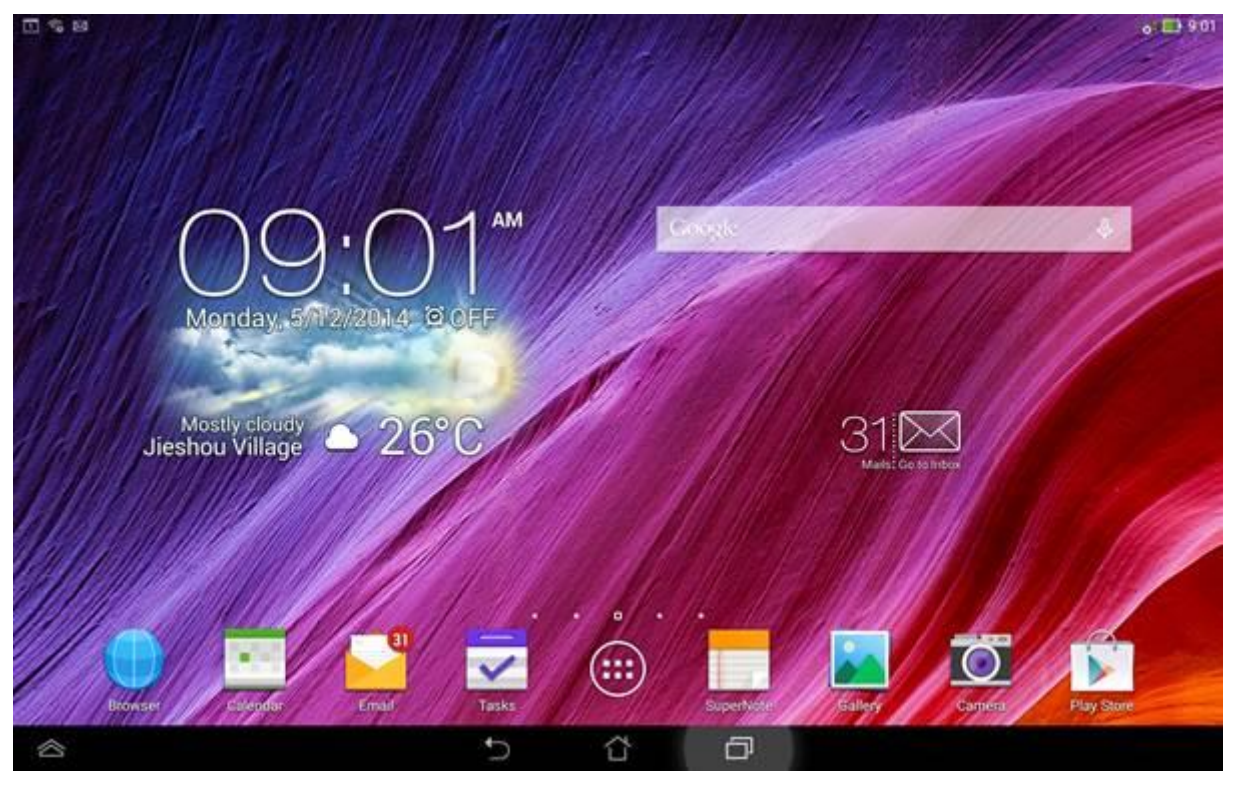